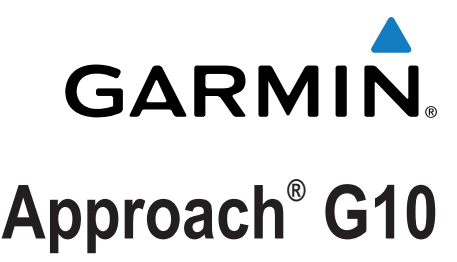

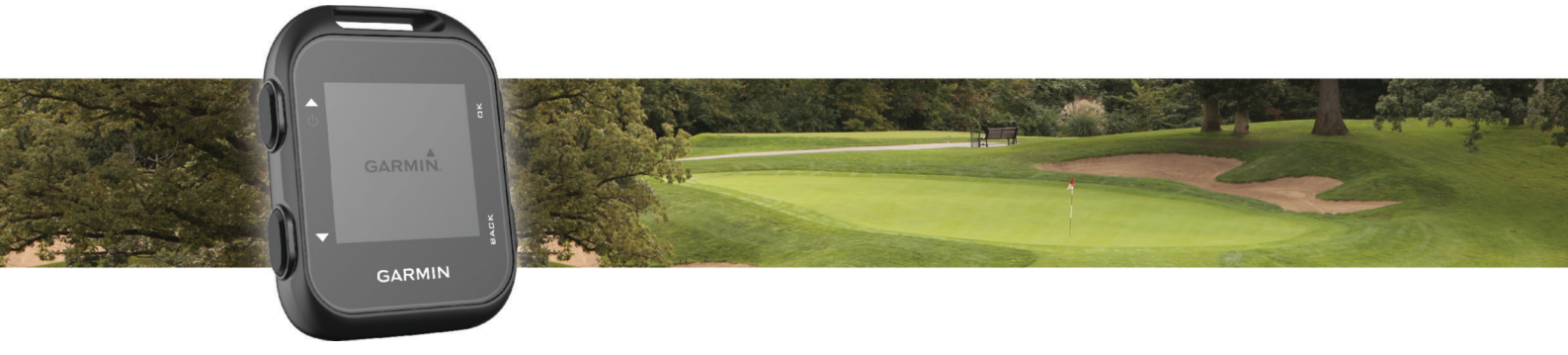

# Owner's Manual

All rights reserved. Under the copyright laws, this manual may not be copied, in whole or in part, without the written consent of Garmin. Garmin reserves the right to change or improve its products and to make changes in the content of this manual without obligation to notify any person or organization of such changes or improvements. Go to [www.garmin.com](http://www.garmin.com) for current updates and supplemental information concerning the use of this product.

Garmin®, the Garmin logo, and Approach® are trademarks of Garmin Ltd. or its subsidiaries, registered in the USA and other countries. Garmin Connect™ and Garmin Express™ are trademarks of Garmin Ltd. or its subsidiaries. These trademarks may not be used without the express permission of Garmin.

## **Table of Contents**

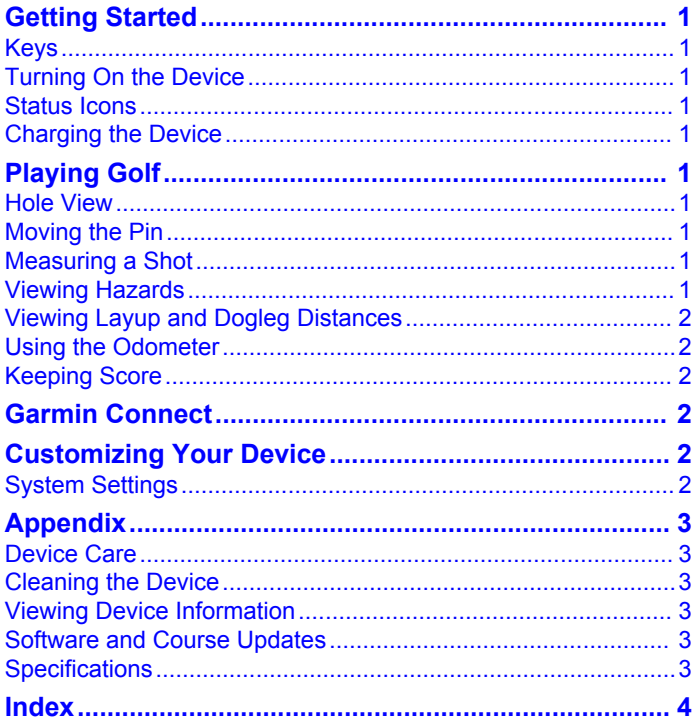

## **Getting Started**

### **WARNING**

<span id="page-4-0"></span>See the *Important Safety and Product Information* guide in the product box for product warnings and other important information.

## **Keys**

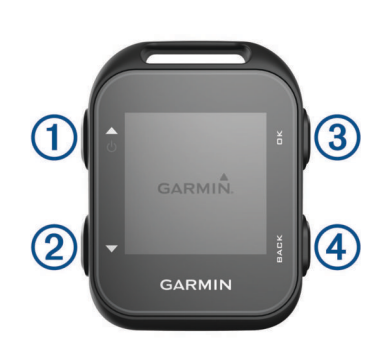

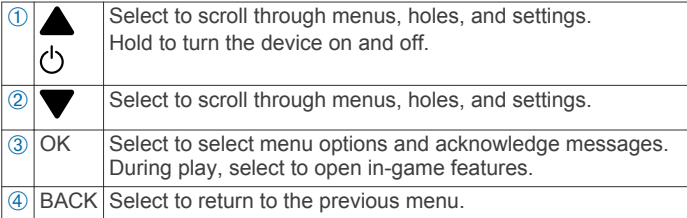

## **Turning On the Device**

The first time you turn on the device, you are prompted to configure system settings.

- 1 Hold  $\diamond$ .
- **2** Follow the on-screen instructions.

### **Status Icons**

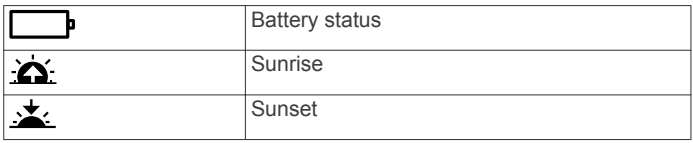

## **Charging the Device**

#### **WARNING**

This device contains a lithium-ion battery. See the *Important Safety and Product Information* guide in the product box for product warnings and other important information.

### *NOTICE*

To prevent corrosion, thoroughly clean and dry the contacts and the surrounding area before charging or connecting to a computer. Refer to the cleaning instructions in the appendix.

- **1** Plug the USB cable into a USB port on your computer.
- **2** Align the charger posts with the contacts on the back of the device, and connect the charging clip  $\mathbb D$  securely to the device.

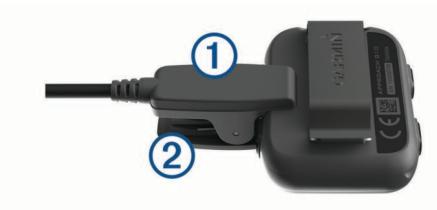

- **3** Charge the device completely.
- **4** Press 2 to remove the charger.

## **Playing Golf**

Before you can play golf, you must wait until the device acquires satellite signals, which may take 30 to 60 seconds.

- **1** Select **Start Round**.
	- The device locates satellites and calculates your location.
- **2** Select a course from the list.
- **3** Follow the on-screen instructions to complete the setup and start a round.

## **Hole View**

The device shows the current hole you are playing, and automatically transitions when you move to a new hole.

**NOTE:** By default, the device calculates the distance to the front, middle, and back of the green. If you know the location of the pin, you can set it more precisely (*Moving the Pin*, page 1).

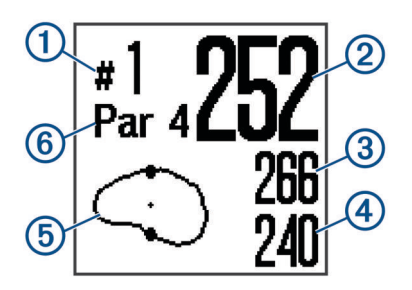

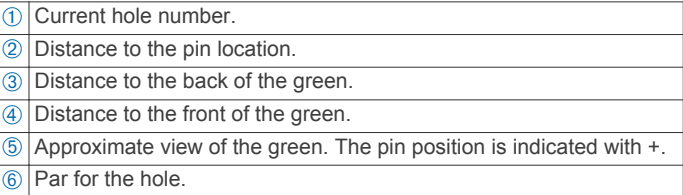

## **Moving the Pin**

You can take a closer look at the green and move the pin location.

- **1** While playing golf, select **OK**.
- **2** Select **Move Flag**.
- **3** Select  $\triangle$  or  $\nabla$  to move the pin position.
- **4** Select **OK**.

### **Measuring a Shot**

- **1** While playing golf, select **OK**.
- **2** Select **Measure Shot**.
- **3** Walk to your ball.

**TIP:** You can select  $\blacktriangledown$  to reset the measurement.

### **Viewing Hazards**

You can view distances to hazards along the fairway for par 4 and 5 holes. Hazards that affect shot selection are displayed individually or in groups to help you determine the distance to layup or carry.

- **1** While playing golf, select **OK**.
- **2** Select **Hazards**.

<span id="page-5-0"></span>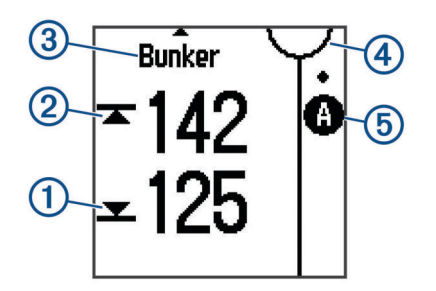

- The distances to the front  $\bigcirc$  and back  $\bigcirc$  of the nearest hazard appear on the screen.
- The hazard type  $\circled{3}$  is listed at the top of the page.
- The green is represented as a half circle  $\Phi$  at the top of the screen. The line below the green represents the center of the fairway.
- Hazards  $\circledS$  are shown below the green in approximate locations relative to the fairway.
- **3** Select  $\triangle$  or  $\nabla$  to view other hazards for the current hole.

### **Viewing Layup and Dogleg Distances**

You can view a list of layup and dogleg distances for par 4 and 5 holes.

- **1** While playing golf, select **OK**.
- **2** Select **Layups**.

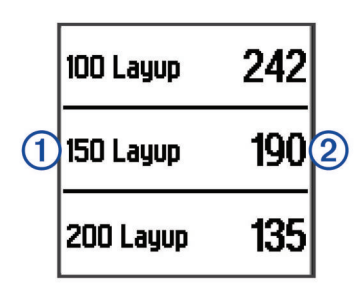

Layup and dogleg distances  $(1)$  and the distance to reach each layup  $\oslash$  appear on the screen.

### **Using the Odometer**

You can use the odometer to record the time and distance traveled.

Select an option:

- If you are not currently playing a game, select **Odometer**  from the main menu.
- If you are playing a game, select **OK** > **Odometer**.

#### **Resetting the Odometer**

- **1** From the main menu, select **Odometer**.
- **2** Select **OK**.
- **3** Select **Reset**.

#### **Turning Off the Odometer**

- **1** From the main menu, select **Odometer**.
- **2** Select **OK**.
- **3** Select **Turn Off**.

## **Keeping Score**

When scoring is enabled, you are prompted to enter your score when you are on the green. You can adjust the score manually at any time during a game.

- **1** While playing golf, select **OK**.
- **2** Select **Scorecard**.
- **3** Select **△** or ▼ to select a hole, and select OK.

**4** Select **△** or ▼ to set the score, and select OK.

### **Recording Statistics**

Before you can record statistics, you must enable statistics tracking (*System Settings*, page 2).

- **1** While playing golf, select **OK**.
- **2** Select **Scorecard**.
- **3** Set the number of strokes taken, and select **OK**.
- **4** Set the number of putts taken, and select **OK**.
- **5** Select an option:
	- If your shot from the tee hit the fairway, select **In Fairway**.
	- If your shot from the tee missed the fairway, select **Missed Left** or **Missed Right**.

Your statistics are recorded on your scorecard. You can view your scorecard using Garmin Connect™.

### **Uploading Your Scorecard Using Garmin Express™**

You can upload your scorecard to Garmin Connect using the Garmin Express application.

- **1** Connect the device to your computer using a USB cable.
- **2** Go to [www.garminconnect.com/golf.](http://www.garminconnect.com/golf)
- **3** Follow the on-screen instructions.

## **Garmin Connect**

Garmin Connect is your online statistics tracker where you can analyze and share all your rounds. You can connect with your friends on the Garmin Connect site. Garmin Connect gives you the tools to track, analyze, share, and encourage each other. To sign up for a free account, go to [www.garminconnect.com/golf](http://www.garminconnect.com/golf).

- **Store your rounds**: After you complete and save a round with your device, you can upload that round to Garmin Connect and keep it as long as you want.
- **Analyze your data**: You can view more detailed information about your round, including scorecards, statistics, course information, and customizable reports.
- **Share your activities**: You can connect with friends to follow each other's activities or post links to your activities on your favorite social networking sites.

## **Customizing Your Device**

### **System Settings**

From the main menu, select Settings.

- **Color Theme**: Sets the color theme for the screen (*Setting the Color Theme*, page 2).
- **Orientation**: Sets the screen orientation (*[Setting the Screen](#page-6-0) [Orientation](#page-6-0)*, page 3).
- **Stat. Tracking**: Enables detailed statistics tracking while playing golf.
- **Scoring**: Enables scoring.

**Time**: Sets the time.

**Language**: Sets the device language.

**NOTE:** Changing the text language does not change the language of user-entered data or map data.

- **Units**: Sets the unit of measure for distance.
- **Software Update**: Updates the device software when updates are available.

#### **Setting the Color Theme**

- **1** From the main menu, select **Settings** > **Color Theme**.
- **2** Select an option:
	- To show a dark background with light text, select **Dark**.

<span id="page-6-0"></span>• To show a light background with dark text, select **Light**.

### **Setting the Screen Orientation**

You can adjust the screen orientation so it is easier to read in different positions, such as when the device is clipped to a belt.

- **1** From the main menu, select **Settings** > **Orientation**.
- **2** Select an option:
	- To use the default screen orientation, select **Normal**.
	- To invert the screen orientation, select **Flipped**.

## **Appendix**

## **Device Care**

#### *NOTICE*

Avoid extreme shock and harsh treatment, because it can degrade the life of the product.

Avoid pressing the keys under water.

Do not use a sharp object to clean the device.

Avoid chemical cleaners, solvents, and insect repellents that can damage plastic components and finishes.

Thoroughly rinse the device with fresh water after exposure to chlorine, salt water, sunscreen, cosmetics, alcohol, or other harsh chemicals. Prolonged exposure to these substances can damage the case.

Do not store the device where prolonged exposure to extreme temperatures can occur, because it can cause permanent damage.

## **Cleaning the Device**

### *NOTICE*

Even small amounts of sweat or moisture can cause corrosion of the electrical contacts when connected to a charger. Corrosion can prevent charging and data transfer.

**1** Wipe the device using a cloth dampened with a mild detergent solution.

**2** Wipe it dry.

After cleaning, allow the device to dry completely.

### **Viewing Device Information**

You can view the unit ID, software version, regulatory information, and license agreement.

From the main menu, select **About**.

### **Software and Course Updates**

This device is eligible for free course map updates. To update your device, download the free Garmin Express software from [www.garmin.com/express](http://www.garmin.com/express).

## **Specifications**

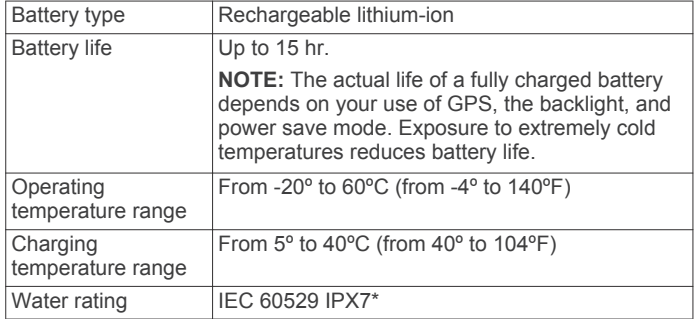

\*The device withstands incidental exposure to water of up to 1 m for up to 30 min. For more information, go to [www.garmin.com](http://www.garmin.com/waterrating) [/waterrating.](http://www.garmin.com/waterrating)

## **Index**

### <span id="page-7-0"></span>**B**

battery **[3](#page-6-0)** charging **[1](#page-4-0)**

### **C**

charging **[1](#page-4-0)** cleaning the device **[3](#page-6-0)** course playing **[1](#page-4-0)** selecting **[1](#page-4-0)** customizing the device **[2](#page-5-0)**

### **D**

data storing **[2](#page-5-0)** transferring **[2](#page-5-0)** dogleg **[2](#page-5-0)**

### **G**

Garmin Connect **[2](#page-5-0)** green view, pin location **[1](#page-4-0)**

### **H**

hazards **[1](#page-4-0)** history, sending to computer **[2](#page-5-0)**

### **I**

icons **[1](#page-4-0)**

## **K**

keys **[1,](#page-4-0) [3](#page-6-0)**

## **L**

layup **[2](#page-5-0)**

## **M**

maps, updates **[3](#page-6-0)** measuring a shot **[1](#page-4-0)**

## **O**

odometer **[2](#page-5-0)**

### **S**

scorecard **[2](#page-5-0)** screen orientation **[3](#page-6-0)** settings **[2](#page-5-0)** settings **[1](#page-4-0)** software license **[3](#page-6-0)** updating **[3](#page-6-0)** version **[3](#page-6-0)** specifications **[3](#page-6-0)** statistics **[2](#page-5-0)** storing data **[2](#page-5-0)** system settings **[2](#page-5-0)**

### **U**

unit ID **[3](#page-6-0)** updates course maps **[3](#page-6-0)** software **[3](#page-6-0)** user profile **[1](#page-4-0)**

### **W**

water rating **[3](#page-6-0)**

## **www.garmin.com/support**

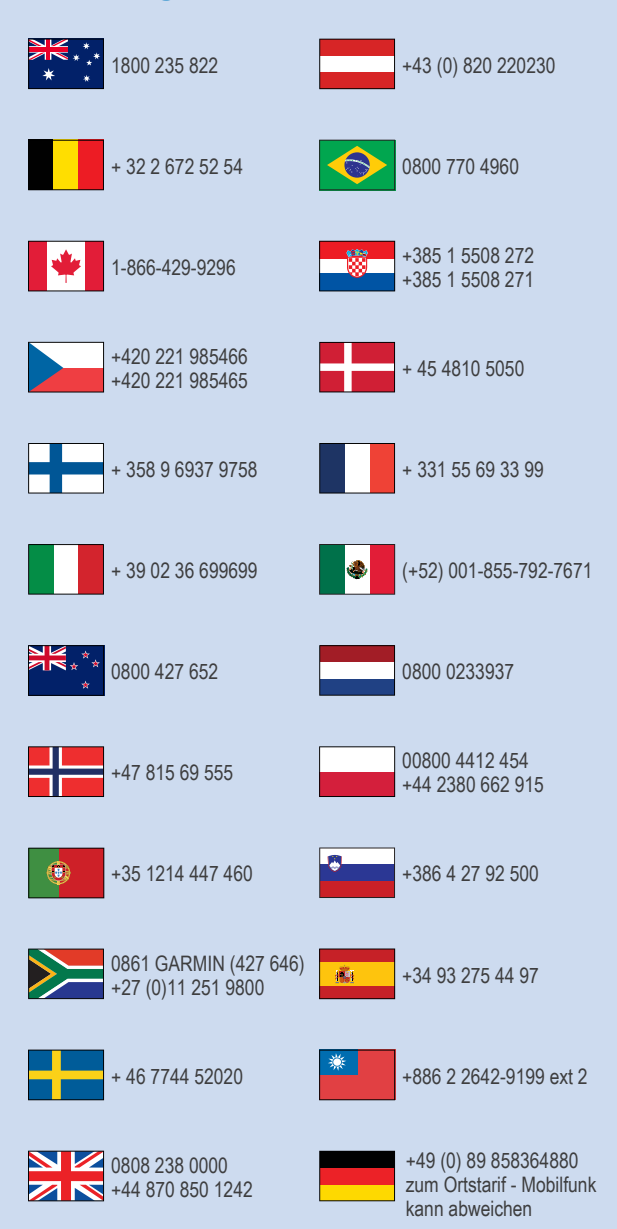

 $= 913 - 397 - 8200$  $\frac{1}{1}$  1-800-800-1020

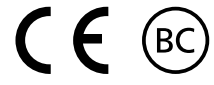